## **[Dodawanie dokumentu](https://pomoc.comarch.pl/dms/index.php/dokumentacja/dodawanie-dokumentu-w-aplikacji-mobilnej/) [w aplikacji mobilnej](https://pomoc.comarch.pl/dms/index.php/dokumentacja/dodawanie-dokumentu-w-aplikacji-mobilnej/)**

**Aby dodać nowy dokument w aplikacji mobilnej Comarch DMS na system Android** należy kolejno:

G 1. **przejść na zakładkę Dokumenty** [Dokumenty]

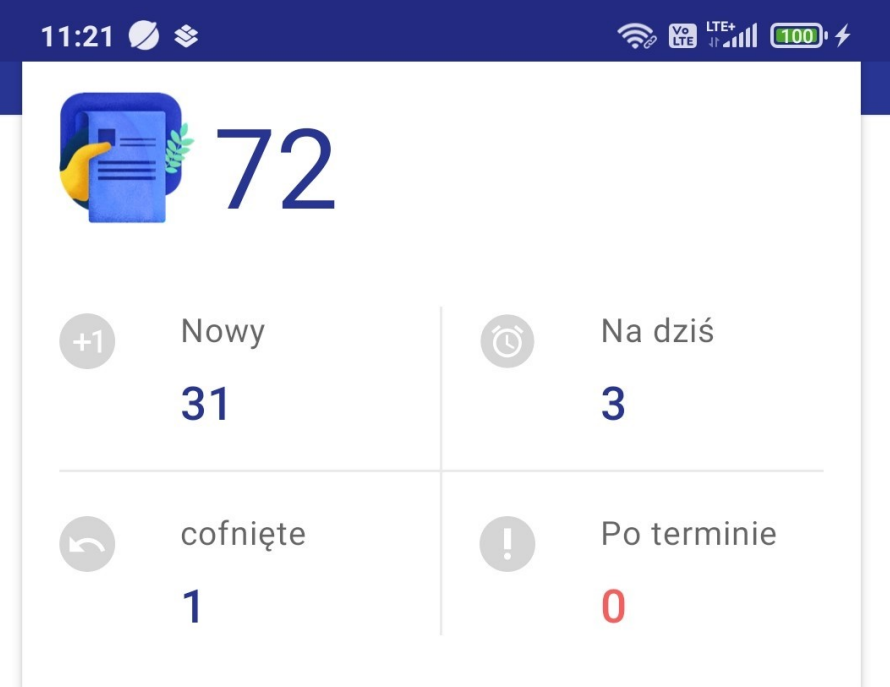

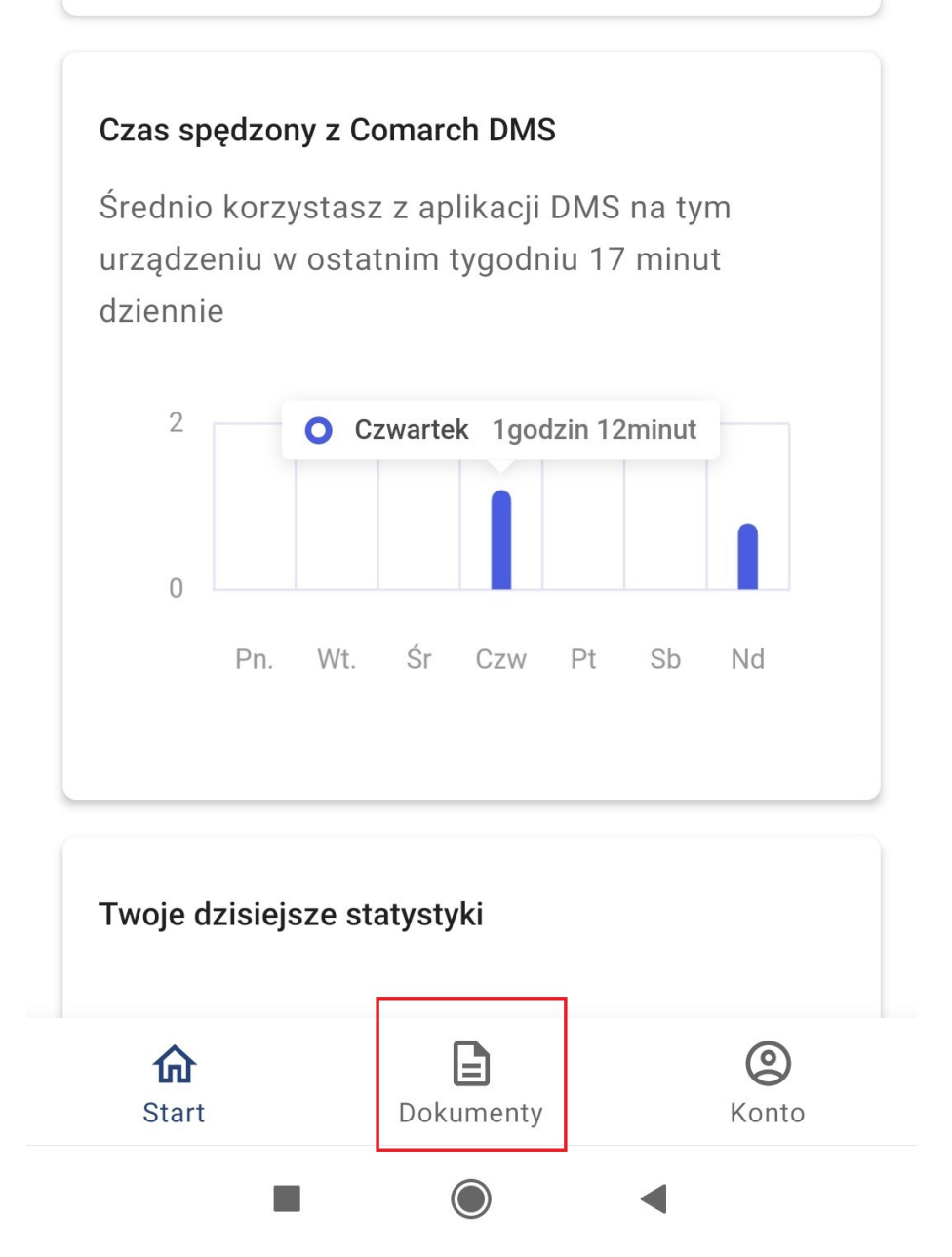

Przejście do zakładki "Dokumenty" w aplikacji mobilnej Comarch DMS

**dokument]**

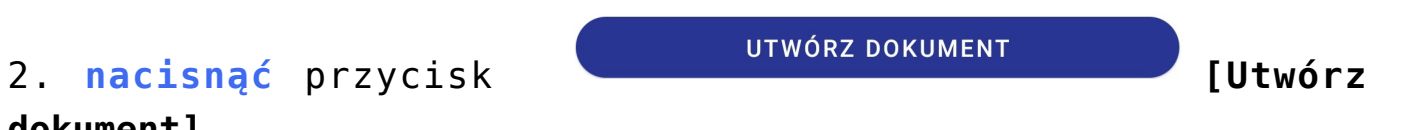

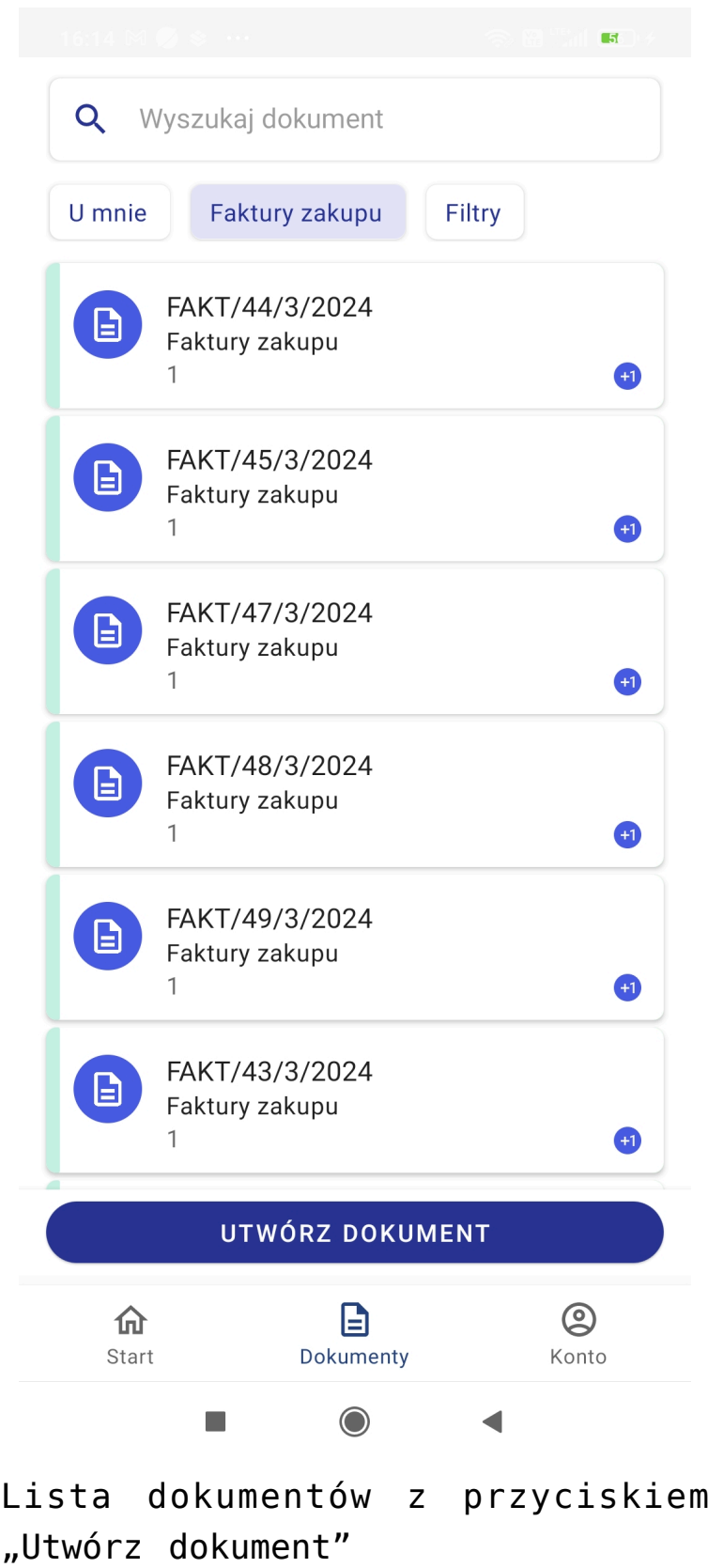

3. **wybrać typ obiegu dokumentów, w którym ma zostać dodany nowy dokument**.

 $\times$ 

Wybierz typ dokumentu, którym chcesz się zająć:

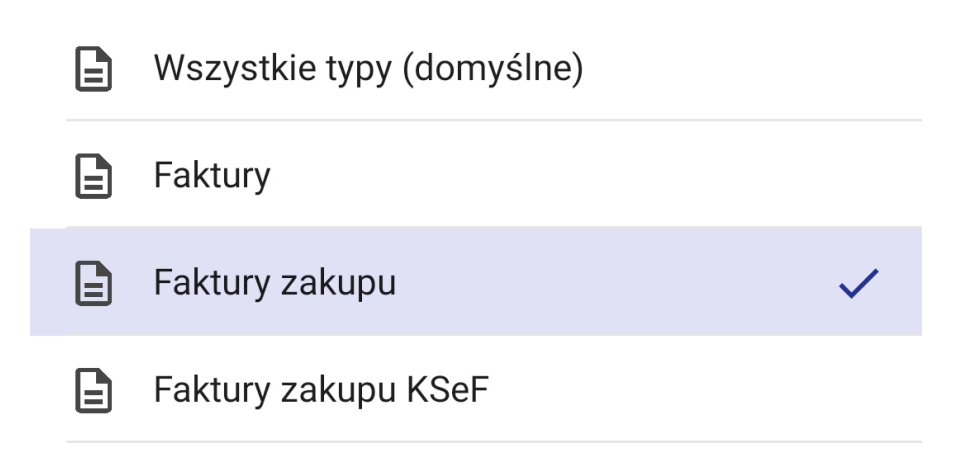

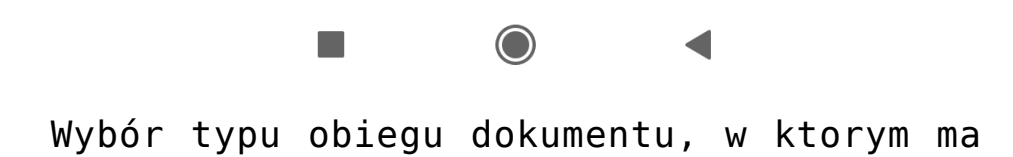

zostać utworzony nowy dokument (oznaczenie typu obiegu niewidoczne dla użytkownika)

4. w ramach wybranego typu obiegu zostaje otwarty nowy dokument, na którym należy **uzupełnić kontrolki** znajdujące się na karcie obiegu (opcjonalnie) i **kliknąć** przycisk

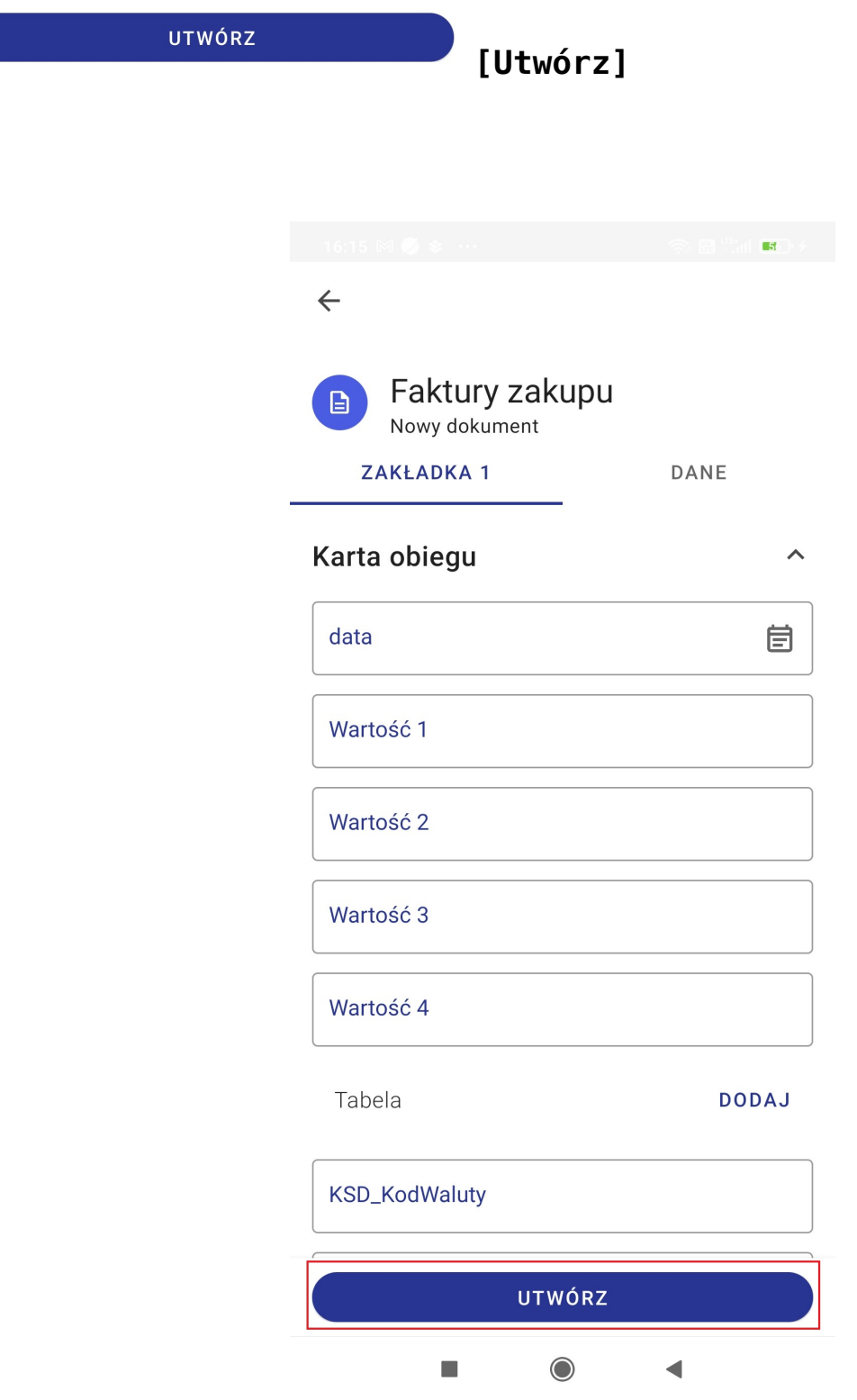

Wybór przycisku "Utwórz" na karcie obiegu tworzonego dokumentu

**Nowy dokument został utworzony** – **numer dokumentu jest widoczny w górnej części okna**, pod nazwą typu obiegu.

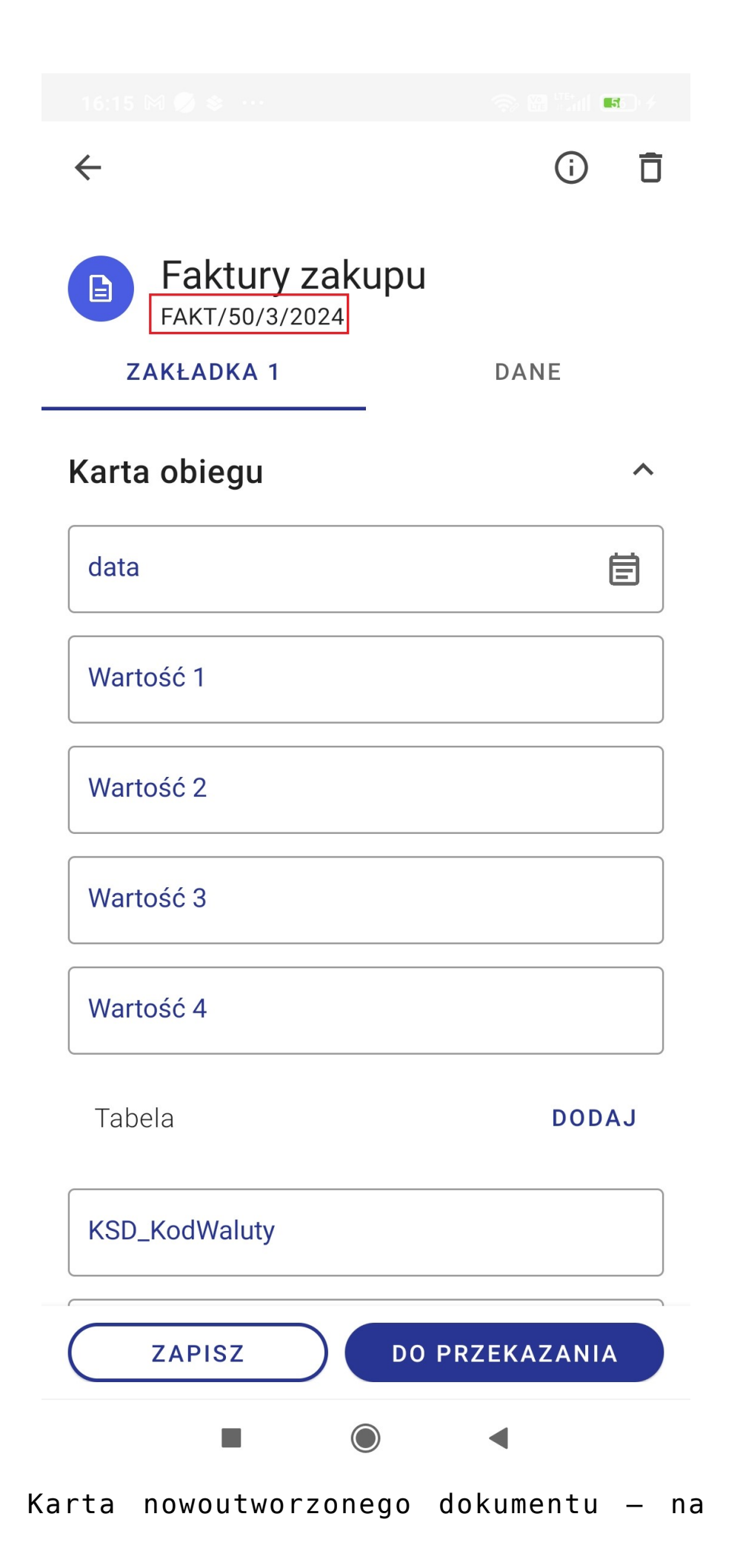

czerwono zaznaczono numer dokumentu

Na zapisanym dokumencie można **wprowadzać modyfikacje i dodawać wartości w kontrolkach**. Zmiany należy następnie **zapisać** za

dokumencie.

pomocą przycisku **[Zapisz]** dostępnego na

 $\mathbf{B}$ 

[Powrót do początku artykułu](#page--1-0)

## **[Zmiana ikony typu obiegu](https://pomoc.comarch.pl/dms/index.php/dokumentacja/zmiana-ikony-typu-obiegu-w-aplikacji-mobilnej-android/) [w aplikacji mobilnej](https://pomoc.comarch.pl/dms/index.php/dokumentacja/zmiana-ikony-typu-obiegu-w-aplikacji-mobilnej-android/) [\(Android\)](https://pomoc.comarch.pl/dms/index.php/dokumentacja/zmiana-ikony-typu-obiegu-w-aplikacji-mobilnej-android/)**

W aplikacji mobilnej Comarch DMS na system Android domyślnie

**każdy nowy typ obiegu ma przypisaną ikonkę** , która jest wyświetlana zarówno na liście dokumentów obok każdej pozycji, jak również na karcie każdego dokumentu i obok typów obiegu w ramach filtra "Typ obiegu".

Istnieje możliwość **zmiany ikonki dla danego typu obiegu** – w tym celu administrator Comarch DMS powinien **przejść do definicji danego typu obiegu** w **aplikacji desktop Comarch DMS**, na zakładkę "Ustawienia obiegu" i do sekcji "Ustawienia dla aplikacji mobilnej", a następnie w ramach pola "Wybierz ikonę

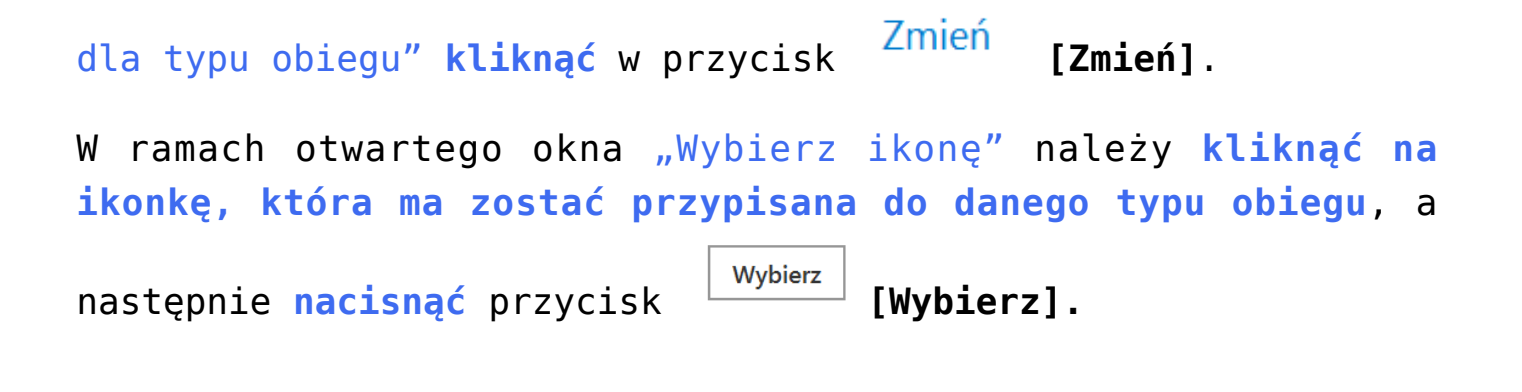

**Jeżeli operator chce zrezygnować ze zmiany ikonki**, wówczas powinien nacisnąć przycisk **[Anuluj]** lub **znak X** dostępny w ramach okna "Wybierz ikonę".

**Aby wprowadzone zmiany zostały zapisane**, należy kliknąć przycisk **[Zapisz]** w górnej części okna aplikacji desktop.

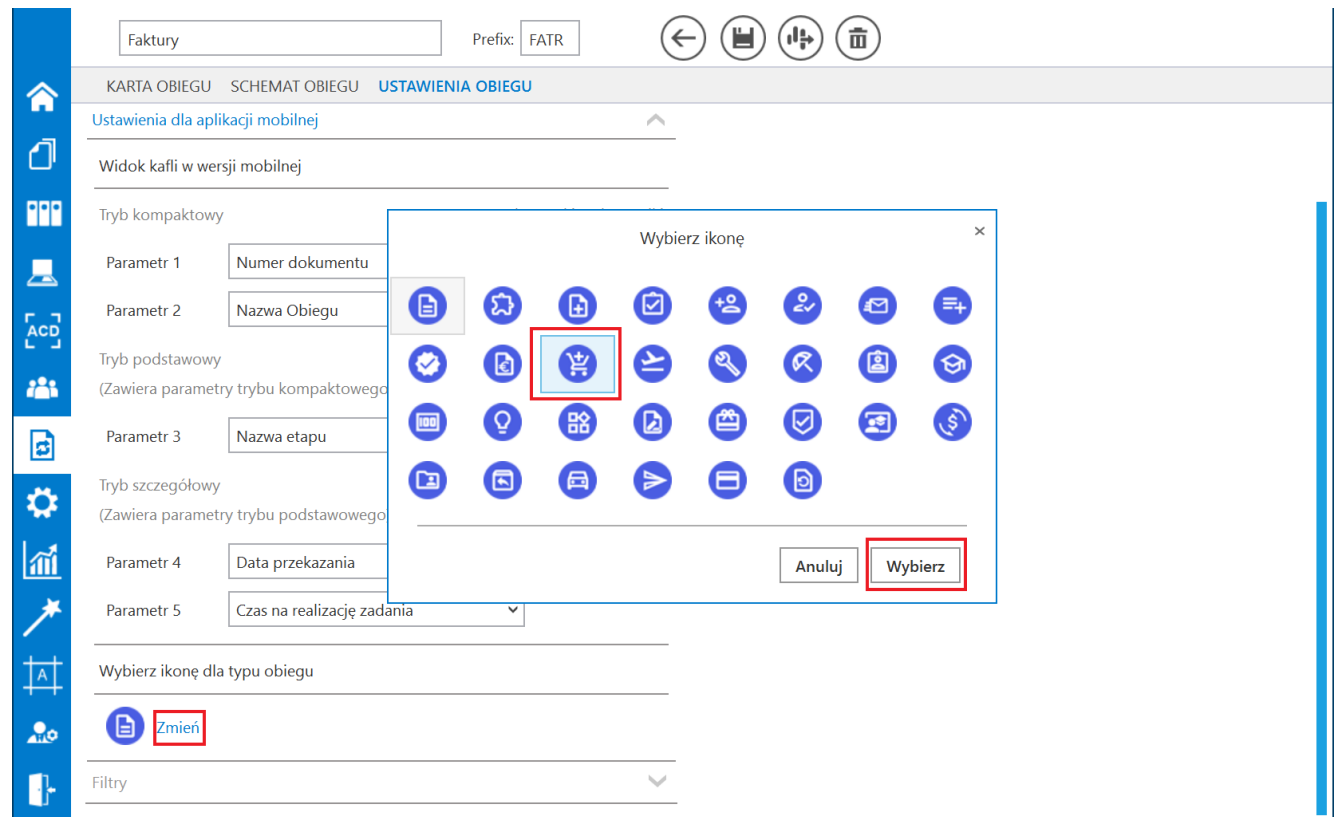

Wybór ikony przypisanej do danego typu obiegu

**Po zapisaniu zmiany wybrana ikonka jest widoczna** zarówno przy nowych i utworzonych wcześniej dokumentach na liście dokumentów, na szczegółach dokumentów, jak również obok danego typu obiegu w ramach filtra "Typ obiegu" w aplikacji mobilnej.

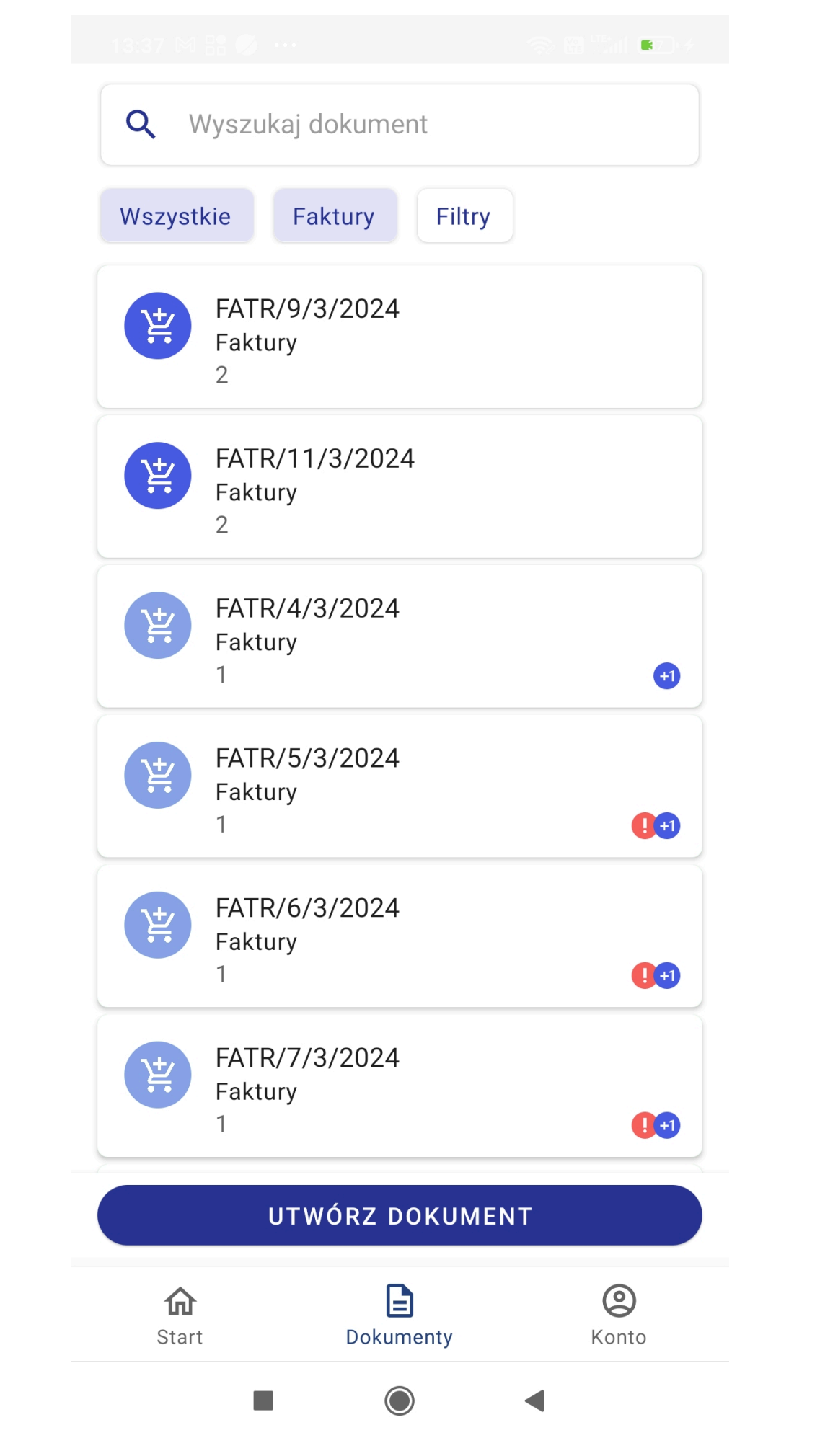

Widok zmienionej ikonki obok dokumentów z typu obiegu "Faktury" na liście dokumentów

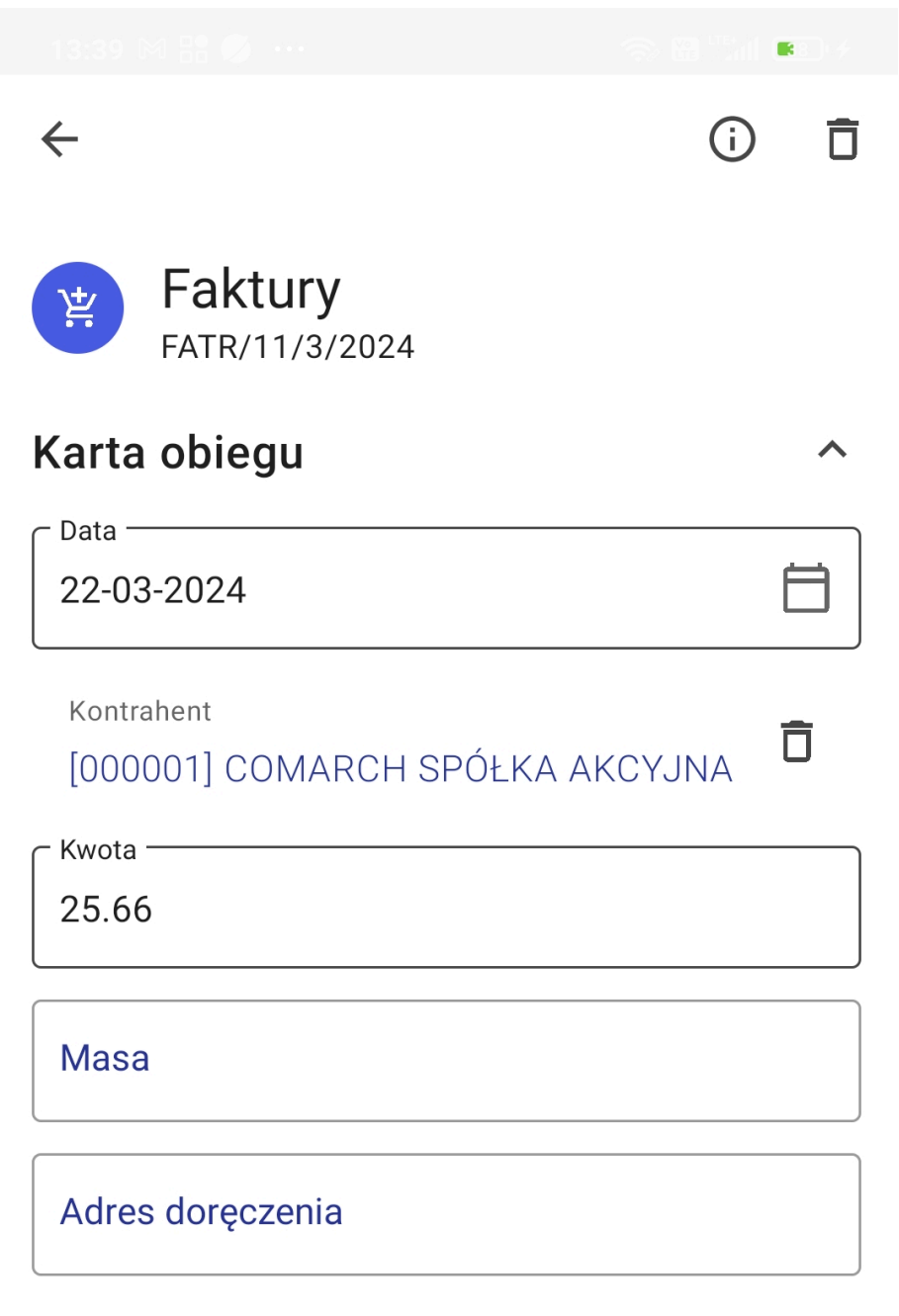

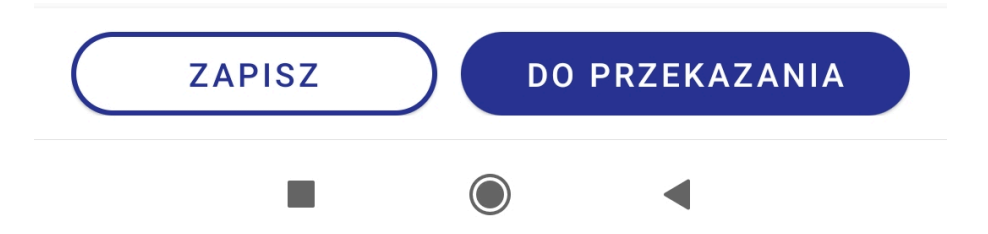

Widok zmienionej ikonki obok nazwy typu obiegu i numeru dokumentu na szczegółach dokumentu

## $\overline{\mathsf{X}}$

## Wybierz typ dokumentu, którym chcesz się zająć:

- $\mathbf{E}$ Wszystkie typy (domyślne)
- 京 Faktury
- Faktury zakupu  $\mathbf{E}$
- $\mathbf{E}$ Faktury zakupu KSeF
- $\mathbf{B}$ OptimaVatRegisterGeneration
- $\Box$ OptimaVatRegisterGenerationAndAnalyticalDes cription

**I** 

Widok typu dokumentu "Faktury" ze zmienioną ikonką

**Zróżnicowanie ikonek** pozwala na **większą przejrzystość listy dokumentów** w przypadku wyświetlania dokumentów z wielu typów obiegu.

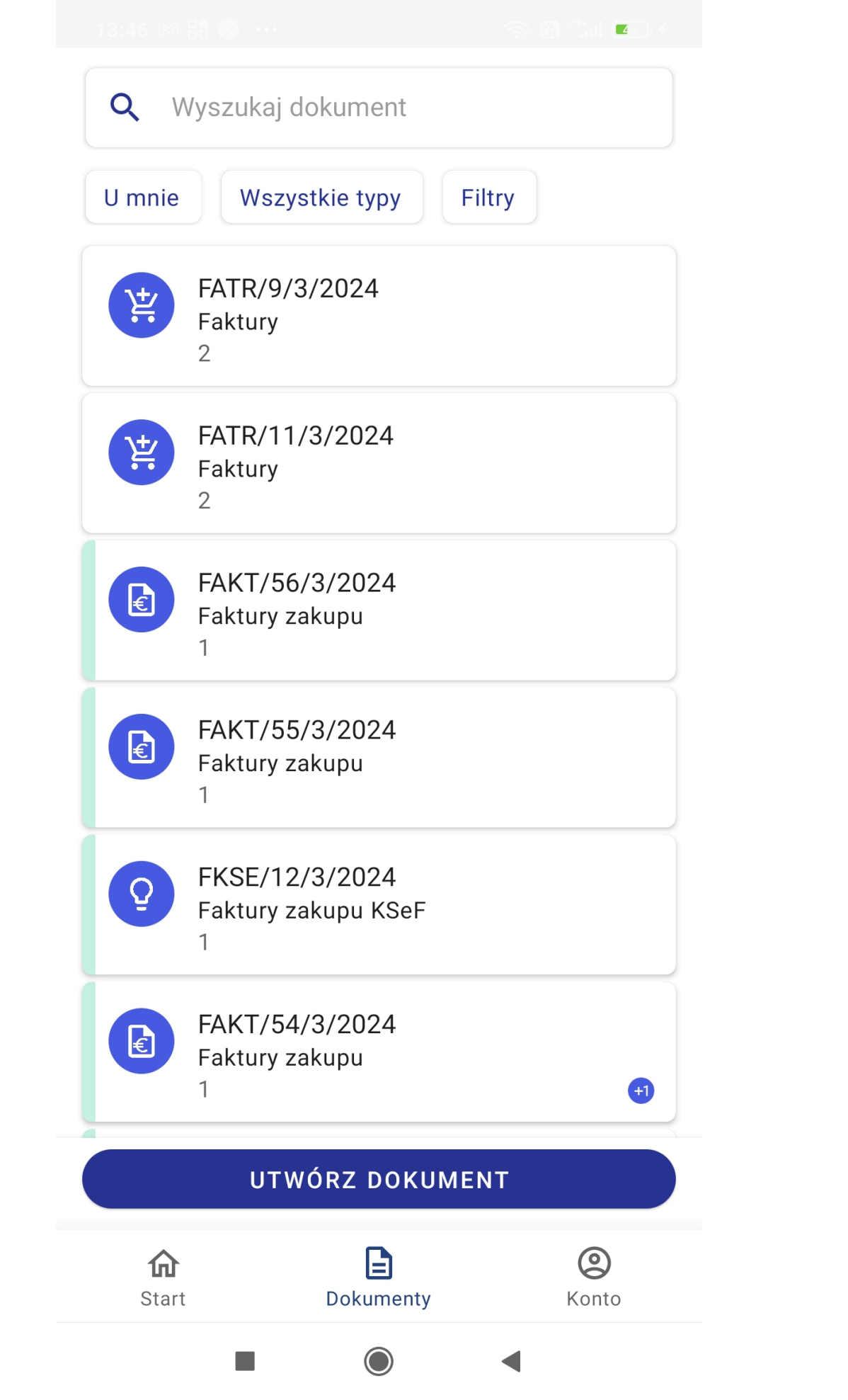

Widok listy dokumentów z dokumentami z różnych typów obiegu z różnymi ikonami